# प्रयोगकर्ता निर्देशिका (पुस्तिका)

# राष्ट्रिय प्राकृतिक स्रोत तथा वित्त आयोग

## Contents

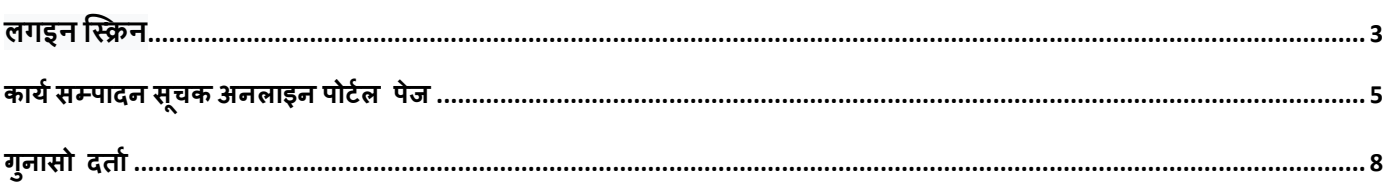

#### <span id="page-2-0"></span>लगइन स्क्रिन

यस प्रणालीमा (NNRFC) प्रयोगकर्ता सेटअप भएपछि प्रदान गरिएको URL लिंक क्लिक गरे पछि तलको चित्र देखिन्छ ।

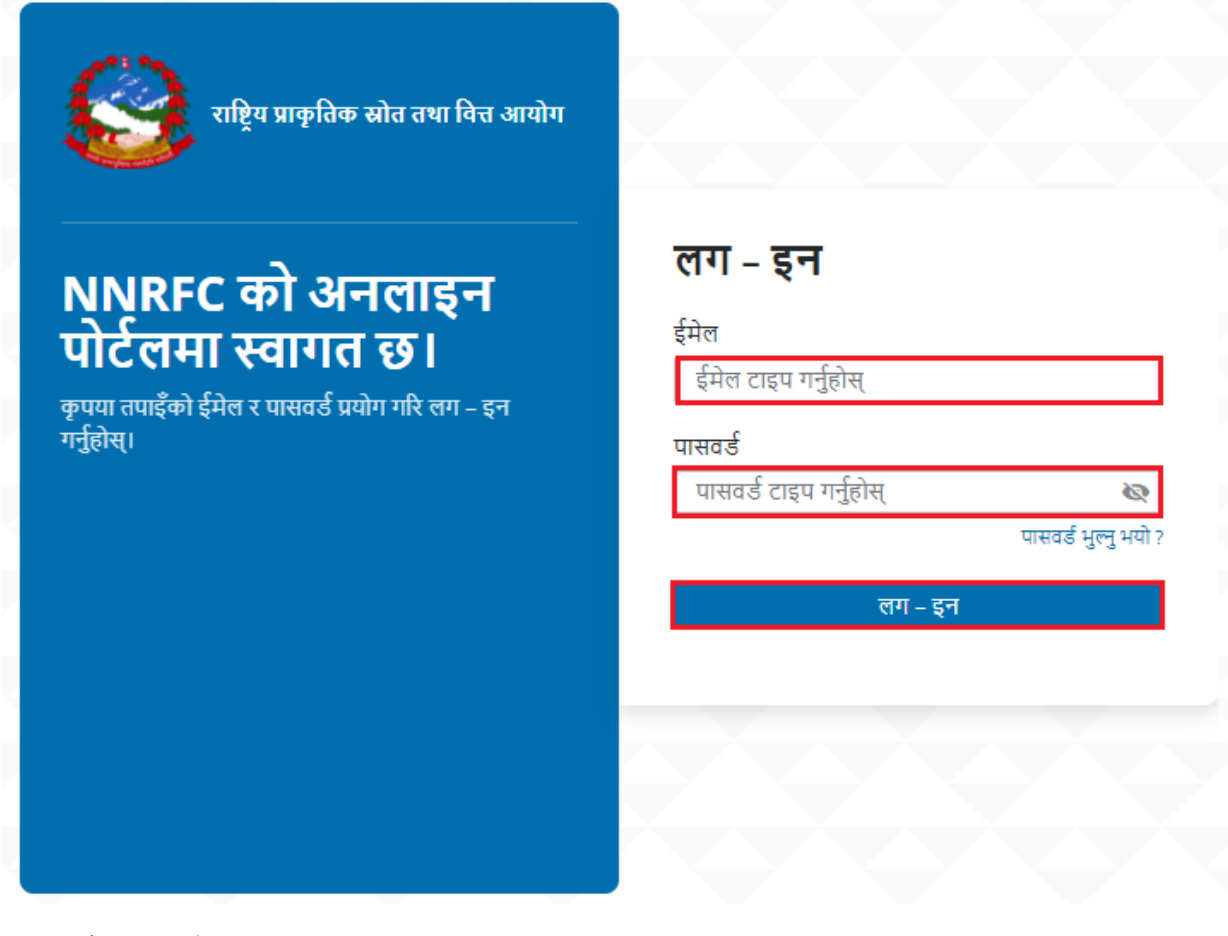

- १. मा इमेल राखुहोस् ।
- २. मा पासवर्ड राख्नुहोस् ।
- ३. मा लग-इन क्लिक गर्नुहोस् ।

यदि पासवर्ड भुल्नुभयोमा पासवर्ड भुल्नुभयो ? क्लिक गर्नुहोस ।

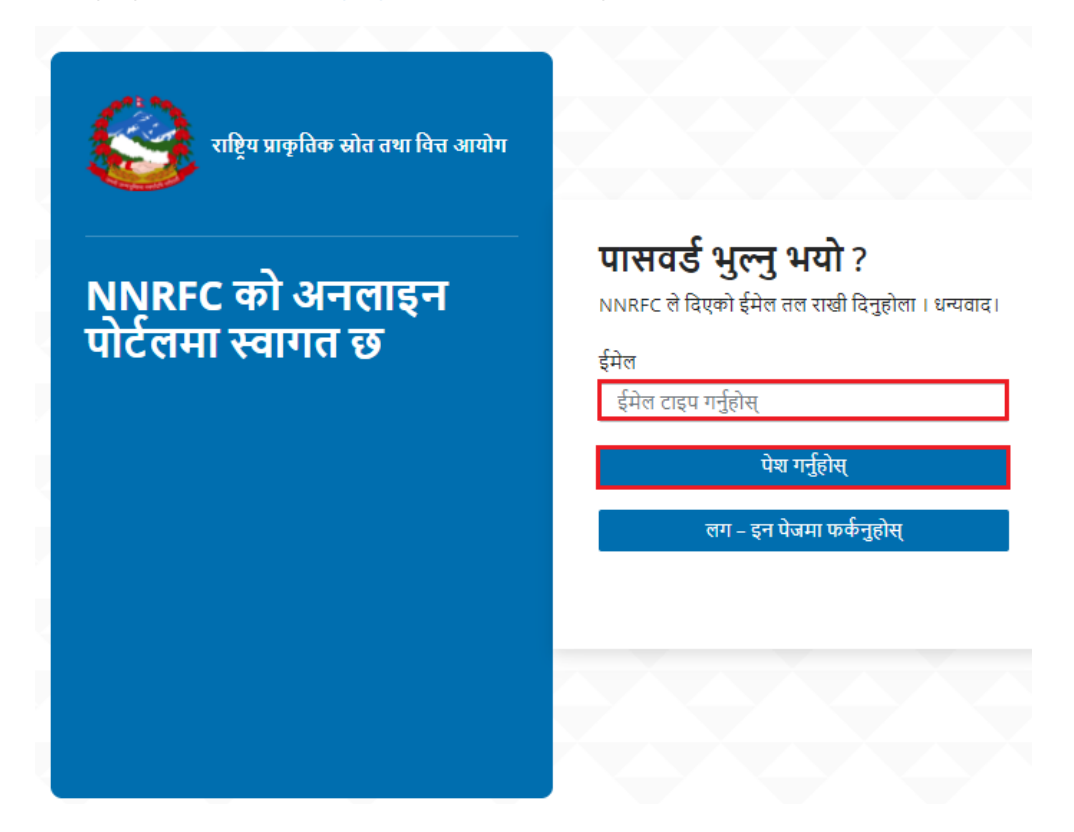

- १. प्रयोगकर्ताले NNRFC ले दिएको इमेल राखुहोस् ।
- २. पेश गर्नुहोस् मा क्लिक गर्नुहोस् ।
- ३. पेश गरी सकेपछि NNRFC ले दिएको इमेलमा प्रमाणीकरण लिंक बाट प्रमाणीकरण गर्न सकिन्छ ।

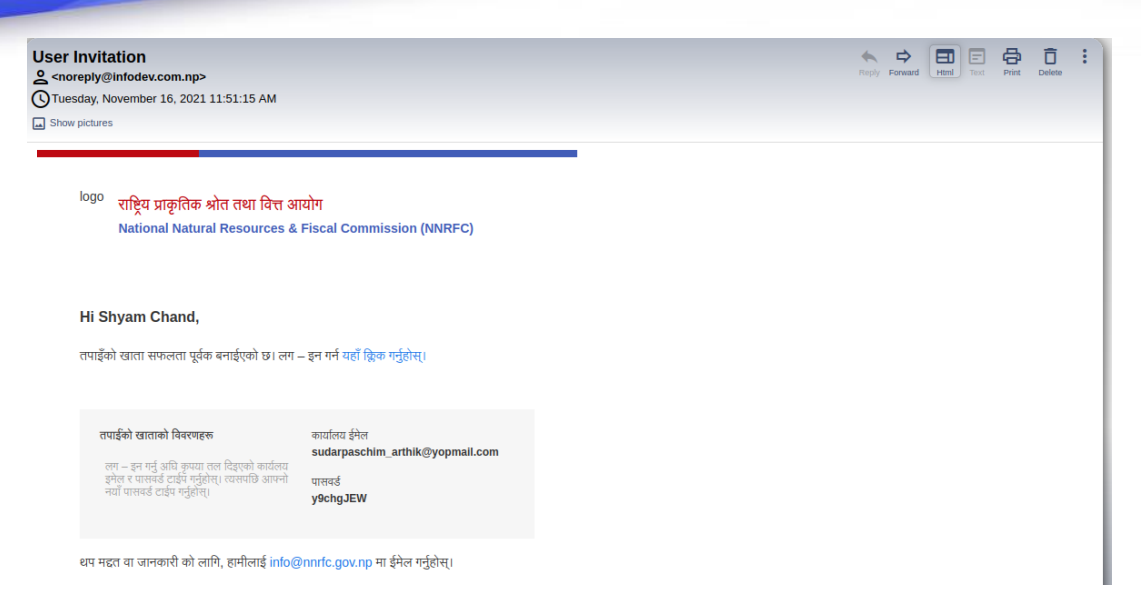

### <span id="page-4-0"></span>**कायासम्पार्दि सच ू क अिलाइि पोर्ाल पेज**

प्रदेश सरकार वा स्थानीय तहको प्रयोगकर्ताहरु ले आफ्नो इमेल र पासवर्ड राखी लग इन गर्ना साथ कार्य सम्पादन सूचक अनलाइन पोर्टल पेज हेर्न सकिन्छ साथै गुनासो दर्ता गर्ने मेनु देखिन्छ ।

प्रदेश सरकारको हकमा विभाग अनुसार फिल्टर भएर सूचकको सूची हेर्न सकिन्छ । स्थानीय तहको हकमा सबै सूचकको सूची हेर्न सकिन्छ ।

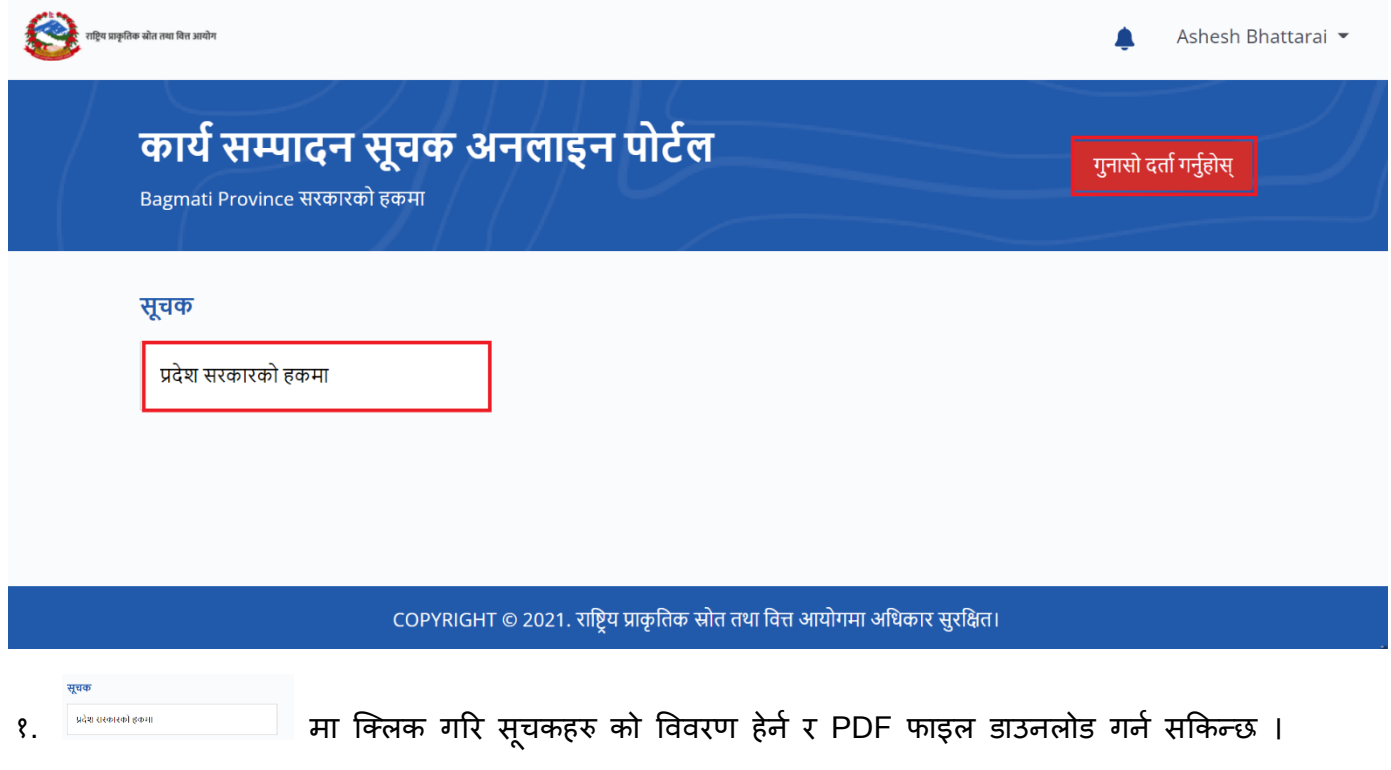

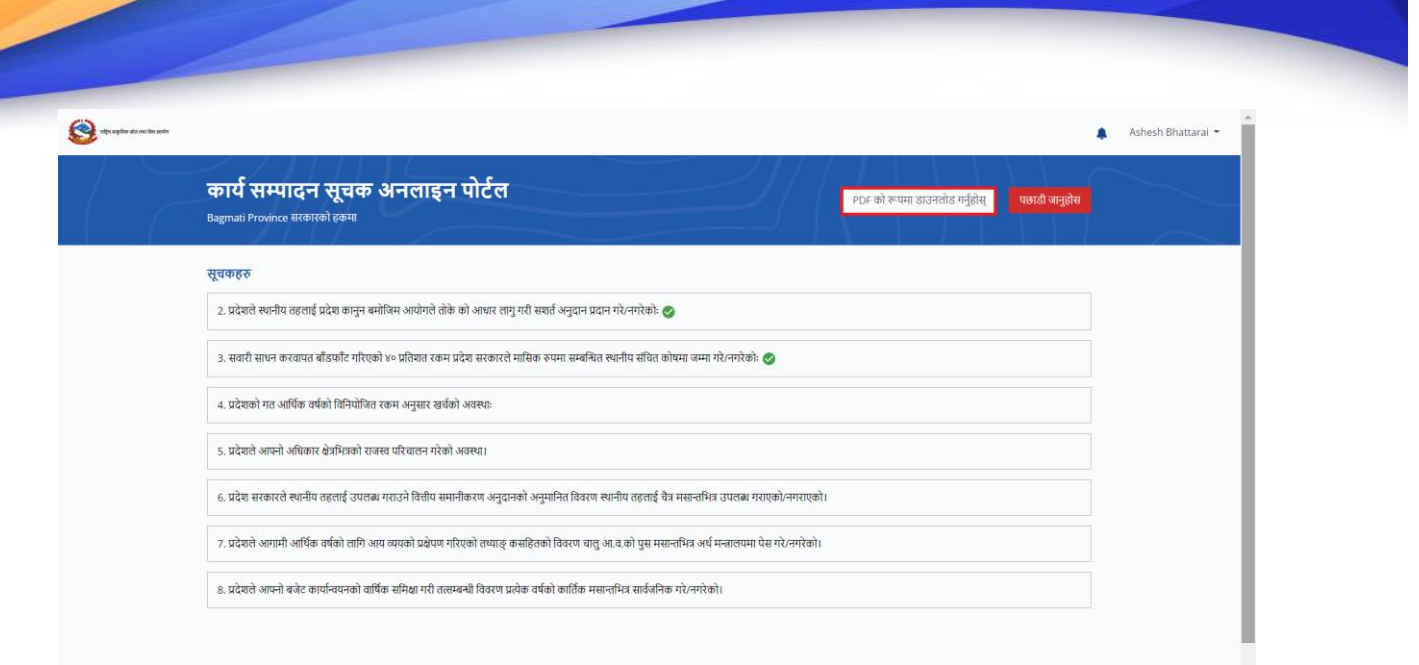

- १. मा क्ललक गरि **pdf, docs, docx, jpeg, jpg, png, svg, xlsx, xls** िाइल मात्र अपलोर् गना सककन्ि।
- २. सूचकमा क्लिक गरी विवरण राखी पेश गर्नुहोस् मा क्लिक गर्नुहोस्।

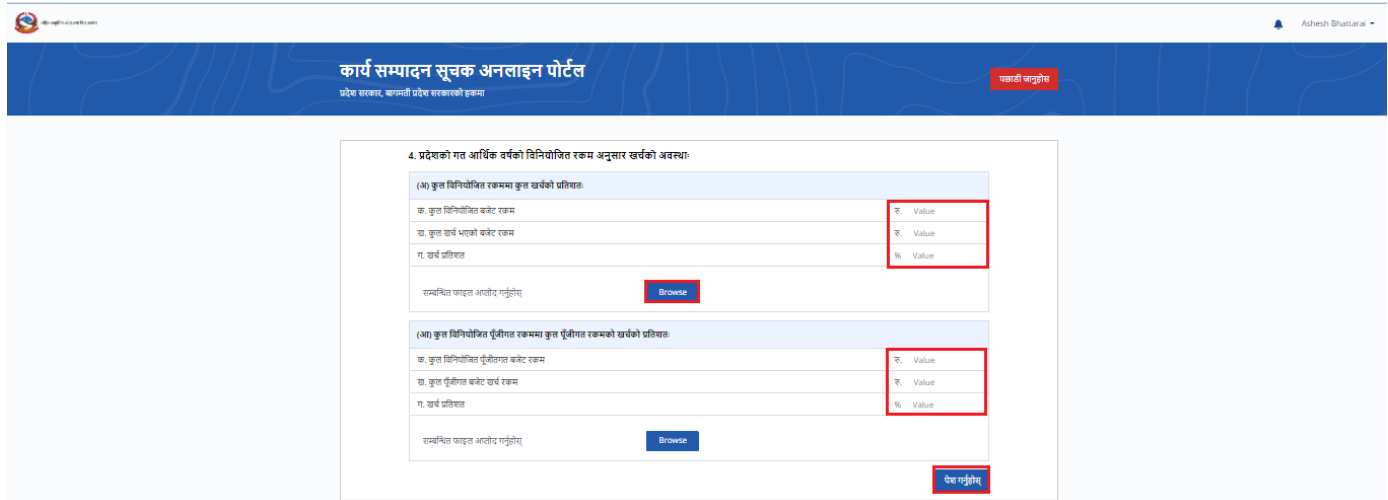

३. कुनै एक सूचक मा क्लिक गरि प्रदेश सरकारको विवरण प्रविष्ट गर्नुका साथै सुधारको अनुरोध गर्न सकिन्छ ।

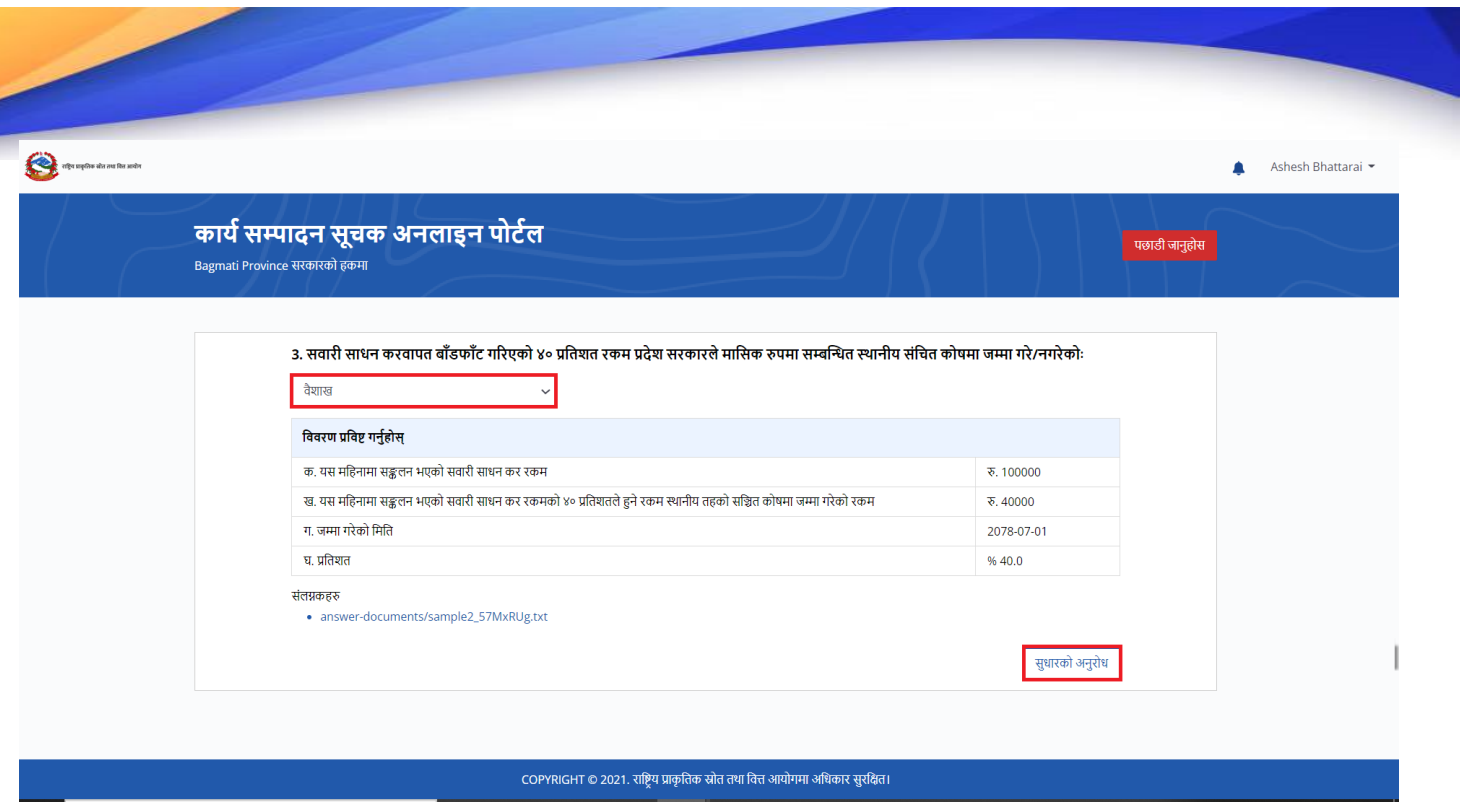

कुनै पनि महिनाको सूचक विवरण हेर्न माथि को चित्र मा देखाएको बक्स मा क्लिक गरि महिना छानी विवरण प्रविष्ट गर्न सकिन्छ ।

४. अस्ति अनुसेश यस आइकनमा क्लीक गर्नुहोस् ।

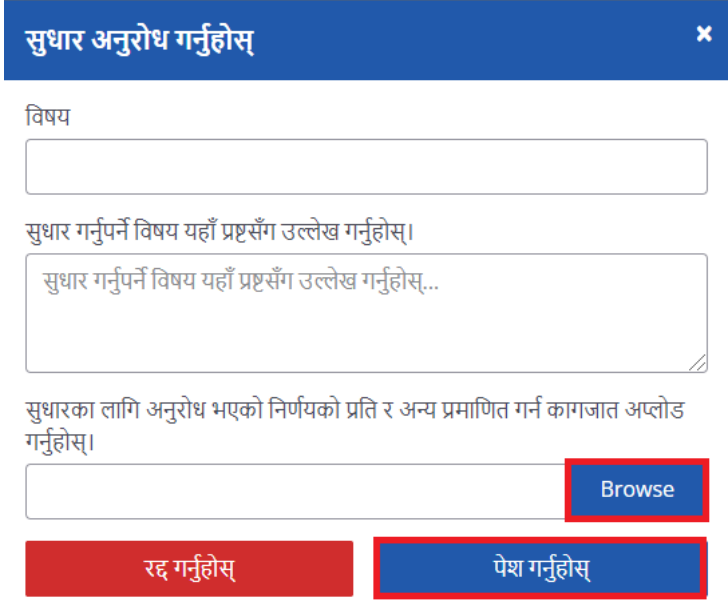

- ५. सम्पूर्ण विवरण राख्नुहोस् ।
- ६. मा क्ललक गरि **pdf, docs, docx, jpeg, jpg, png, svg, xlsx, xls** िाइल मात्र अपलोर् गना सकिन्छ।
- ७. <sup>मा क्</sup>ण्<sub>डी</sub>स अन्या क्लिक गरि सुधार अनुरोध गर्न सकिन्छ ।
- ८. <mark>मा क्लालक गरि अनुरोध रद्द गर्न सकिन्छ ।</mark>

# <span id="page-7-0"></span>ग ु नासो दर्ाा

यस मेनुबाट गुनासो दर्ता गर्न सकिन्छ ।

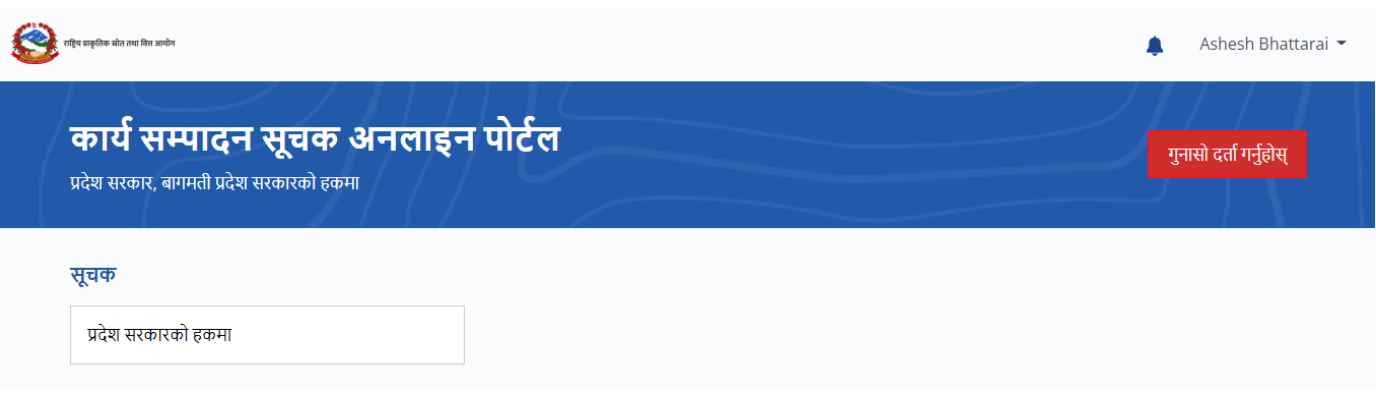

- १. गुनासो दर्ता गर्नुहोस् । मा क्लिक गर्नुहोस् ।
- २. गुनासोको प्रकार दर्ता गर्न : सामान्य गुनासो छानी सम्पूर्ण विवरण राखी पेश गर्नुहोस् क्लिक गर्नुहोस् । सामान्य गुनासोहरु समान्या गुनासो छान्नुहोस् ।

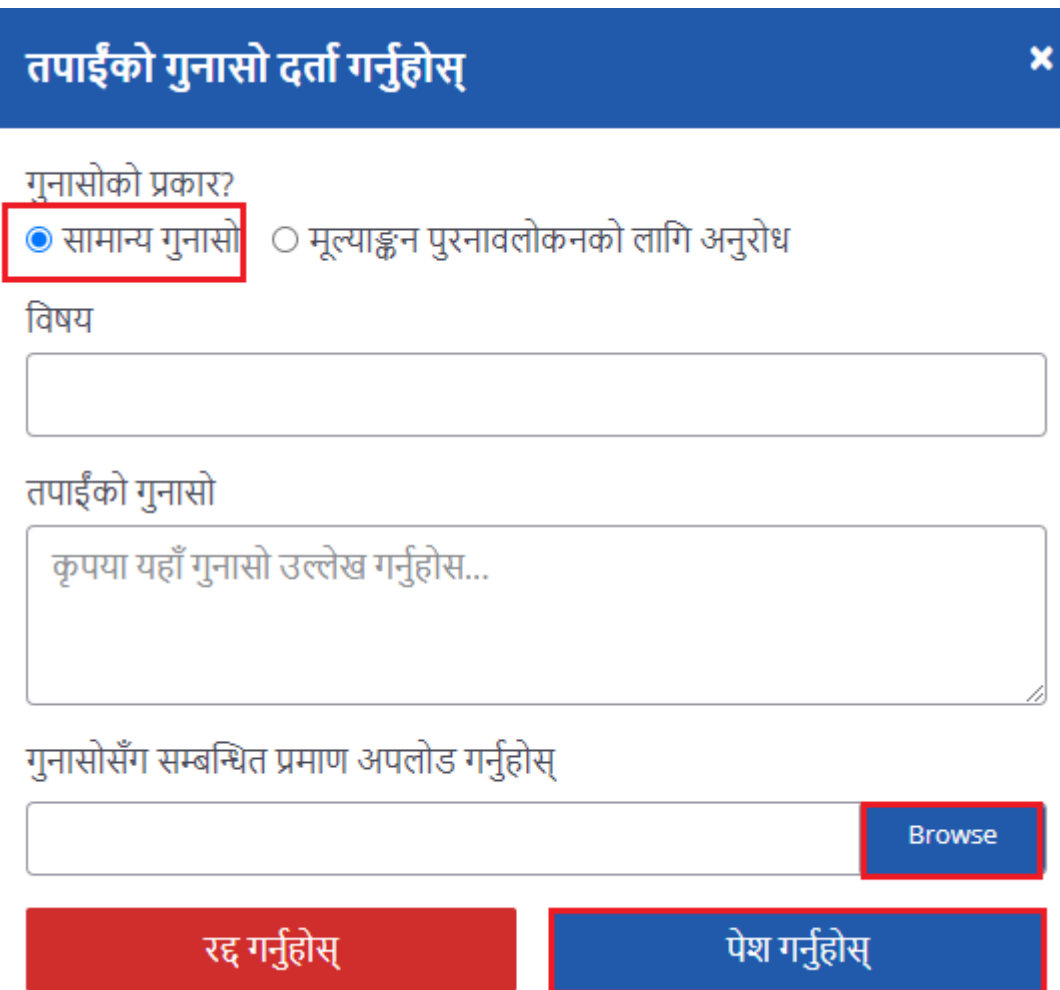

- ३. गुनासोको प्रकार दर्ता गर्न : मूल्याङ्कन पुरनावलोकनको लागि अनुरोध छानी सम्पूर्ण विवरण राखी पेश गर्नुहोस् क्लिक गर्नुहोस् ।
	- ४. मूल्याङ्कन पुरनावलोकनको लागी अनुरोध गर्नु परे मूल्याङ्कन खण्ड बाट गुनासो पेश गर्ने ।
	- ५. मल्ूयाङ्कन पिुनावलोकनको लागी मा क्ललक गिी **pdf, docs, docx, jpeg, jpg, png, svg, xlsx, xls** फाइल मात्र अपलोड गरी गुनासो पेश गर्न सकिन्छ ।

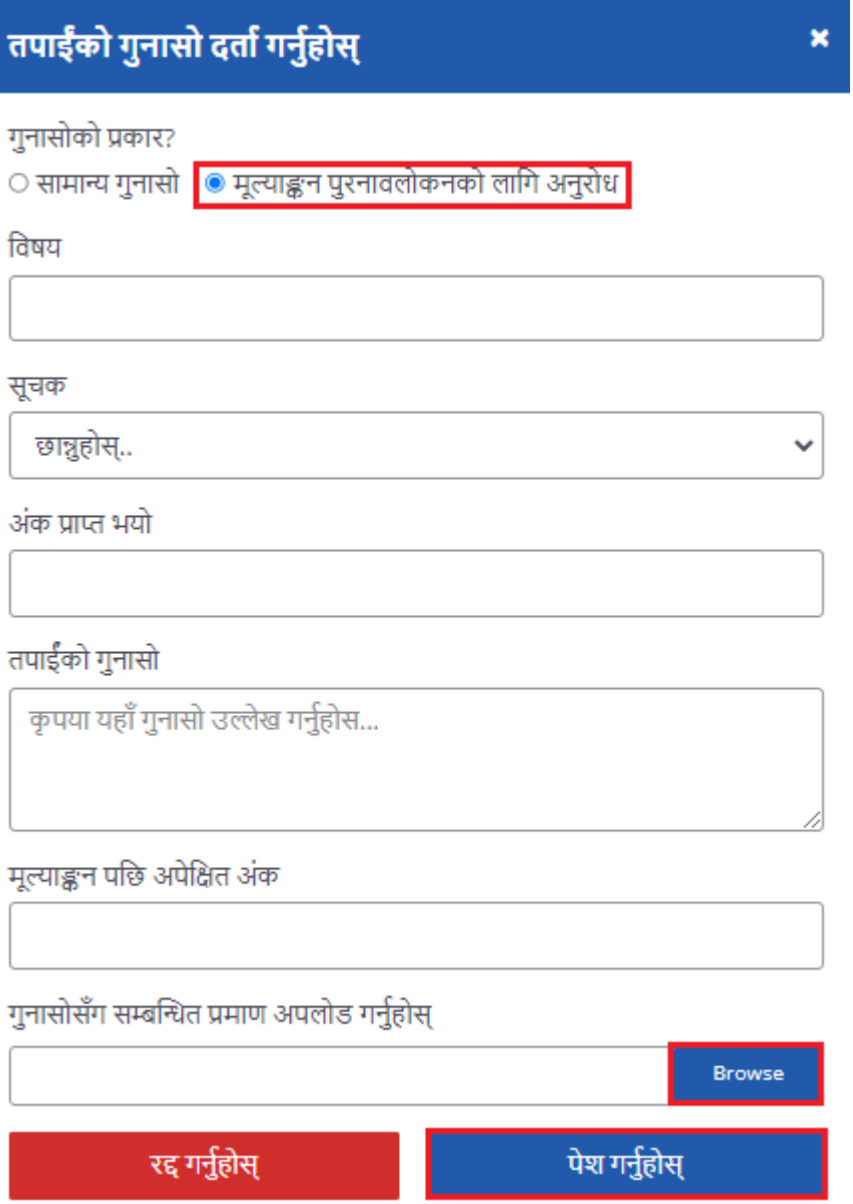